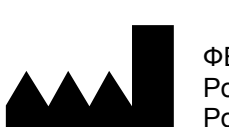

ФБУН ЦНИИ Эпидемиологии Роспотребнадзора Российская Федерация, 111123, город Москва, улица Новогиреевская, дом 3А

**АмплиСенс**

# гибридизационно-флуоресцентной детекцией «АмплиСенс<sup>®</sup> Dengue virus type-FL» **Формат FRT**

# **МЕТОДИЧЕСКИЕ РЕКОМЕНДАЦИИ**

по применению набора реагентов

для выявления и дифференциации РНК вируса денге

(*Dengue virus*, DV) 1-4 типов в биологическом материале

методом полимеразной цепной реакции (ПЦР) с

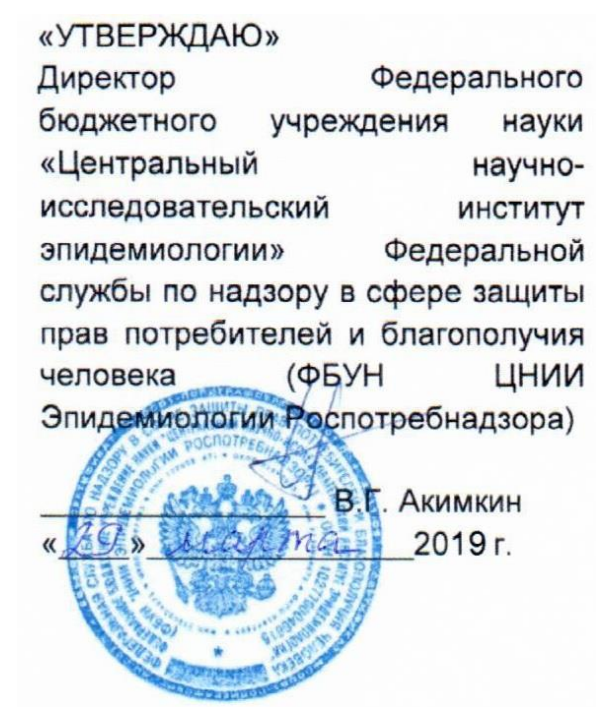

**IVD** 

# **ОГЛАВЛЕНИЕ**

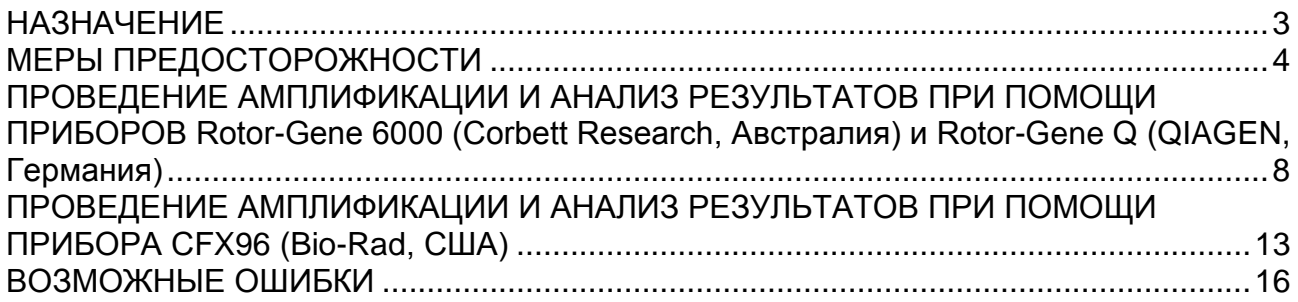

## <span id="page-2-0"></span>**НАЗНАЧЕНИЕ**

 $\overline{a}$ 

Методические рекомендации описывают порядок действий при использовании набора реагентов для выявления и дифференциации PНК вируса денге 1-4 типов в биологическом материале методом полимеразной цепной реакции (ПЦР) с гибридизационно-флуоресцентной детекцией продуктов амплификации **«АмплиСенс** *Dengue virus* **type-FL»** совместно с приборами для ПЦР в режиме «реального времени»:

- Rotor-Gene 6000 (Corbett Research, Австралия);
- Rotor-Gene Q (QIAGEN GmbH («Киаген ГмбХ»), Германия);
- CFX96 (Bio-Rad Laboratories, Inc. («Био-Рад Лабораториз, Инк.»), США).

#### **Соответствие мишеней и каналов детекции**

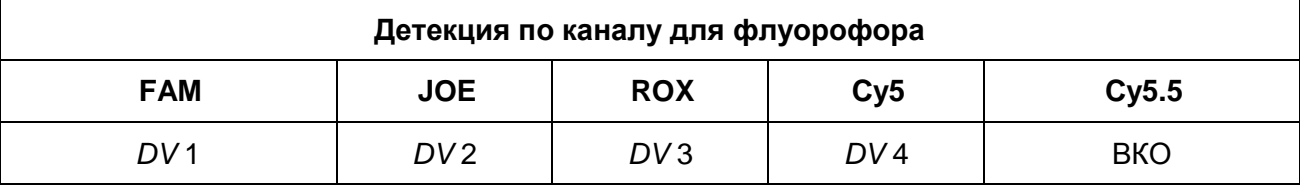

#### **Соответствие названий флуорофоров и каналов детекции**

<span id="page-2-1"></span>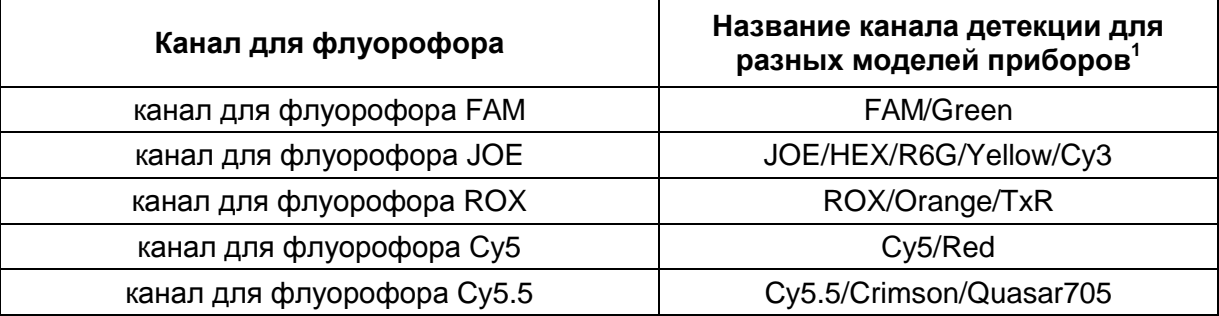

Название каналов детекции для соответствующего детектора см. в соответствующем разделе методических рекомендаций к набору реагентов.

## **МЕРЫ ПРЕДОСТОРОЖНОСТИ**

 $\overline{a}$ 

## **ВНИМАНИЕ!** В соответствии с Регламентом (ЕС) 1272/2008 и ГОСТ 31340-2013

#### следующие реагенты подлежат маркировке как содержащие опасные вещества:

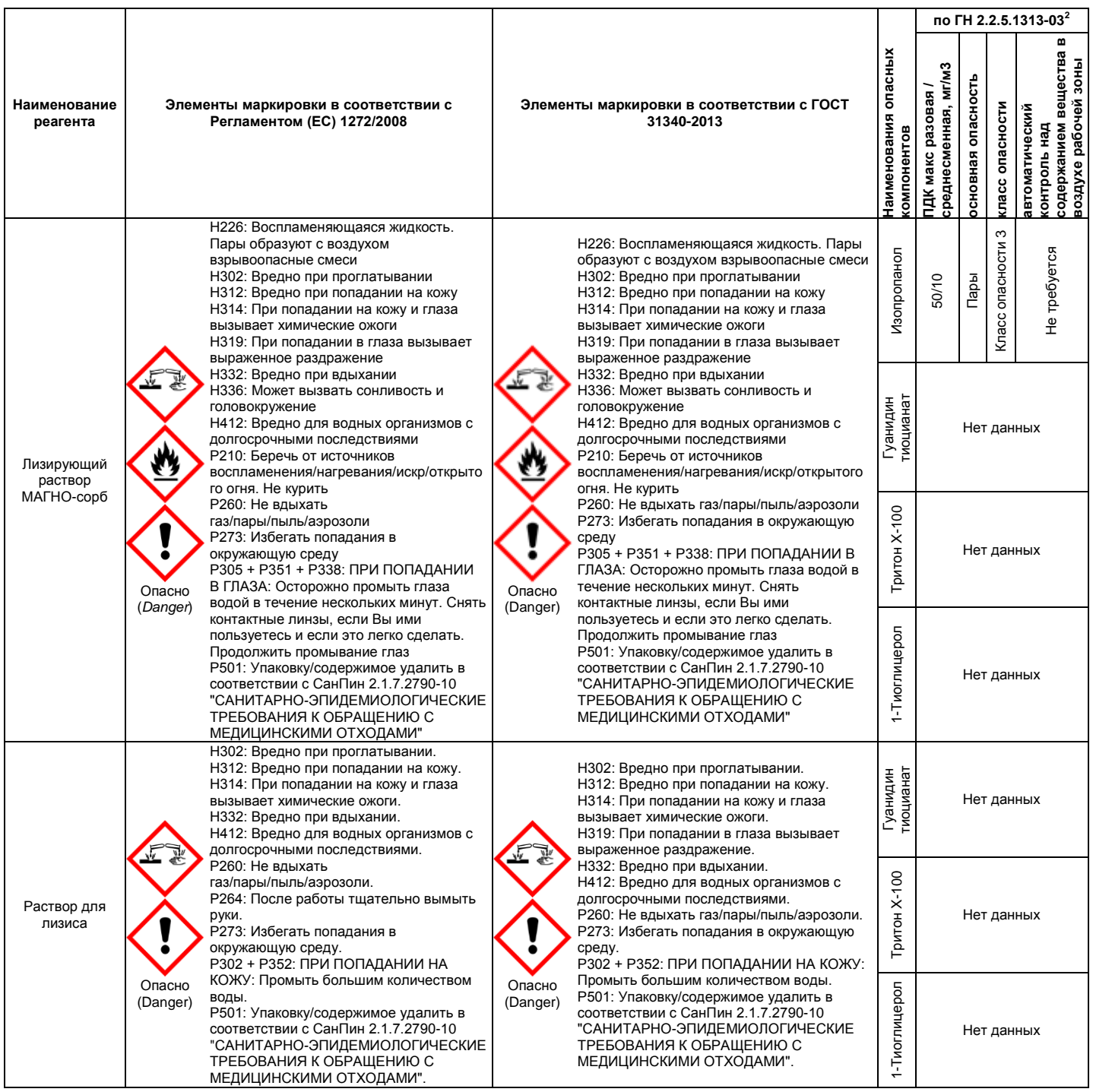

**Формат FRT Форма 1: REF** R-V63(RG,CFX), **REF** H-2191-1-3 / **VER** 29.03.19 / стр. 4 из 16

<sup>&</sup>lt;sup>2</sup> Данные ГН 2.2.5.1313-03 «Предельно допустимые концентрации (ПДК) вредных веществ в воздухе рабочей зоны». Класс опасности по ГОСТ 12.1.007-76 «Система стандартов безопасности труда. «Вредные вещества. Классификация. Общие требования безопасности».

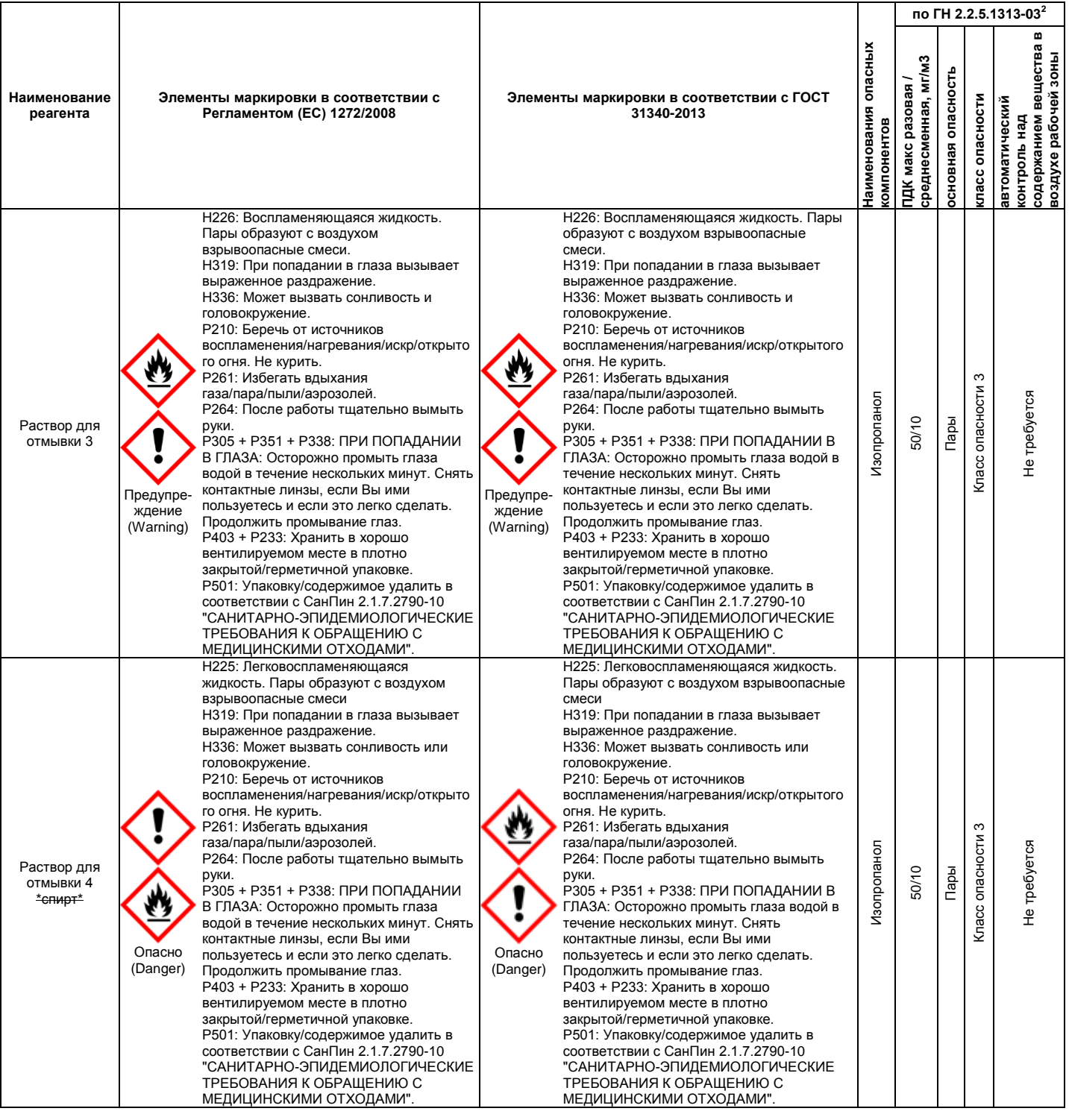

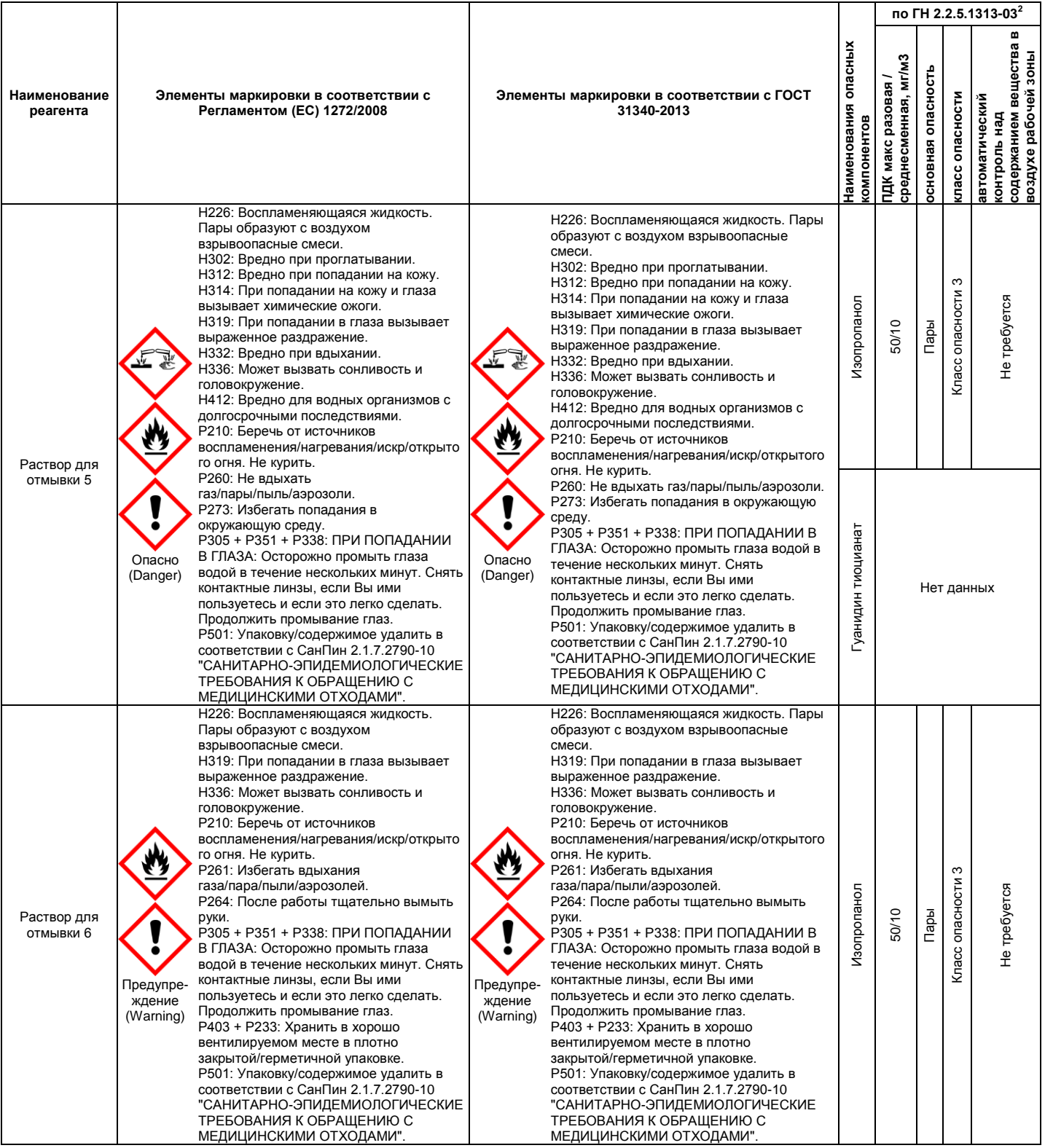

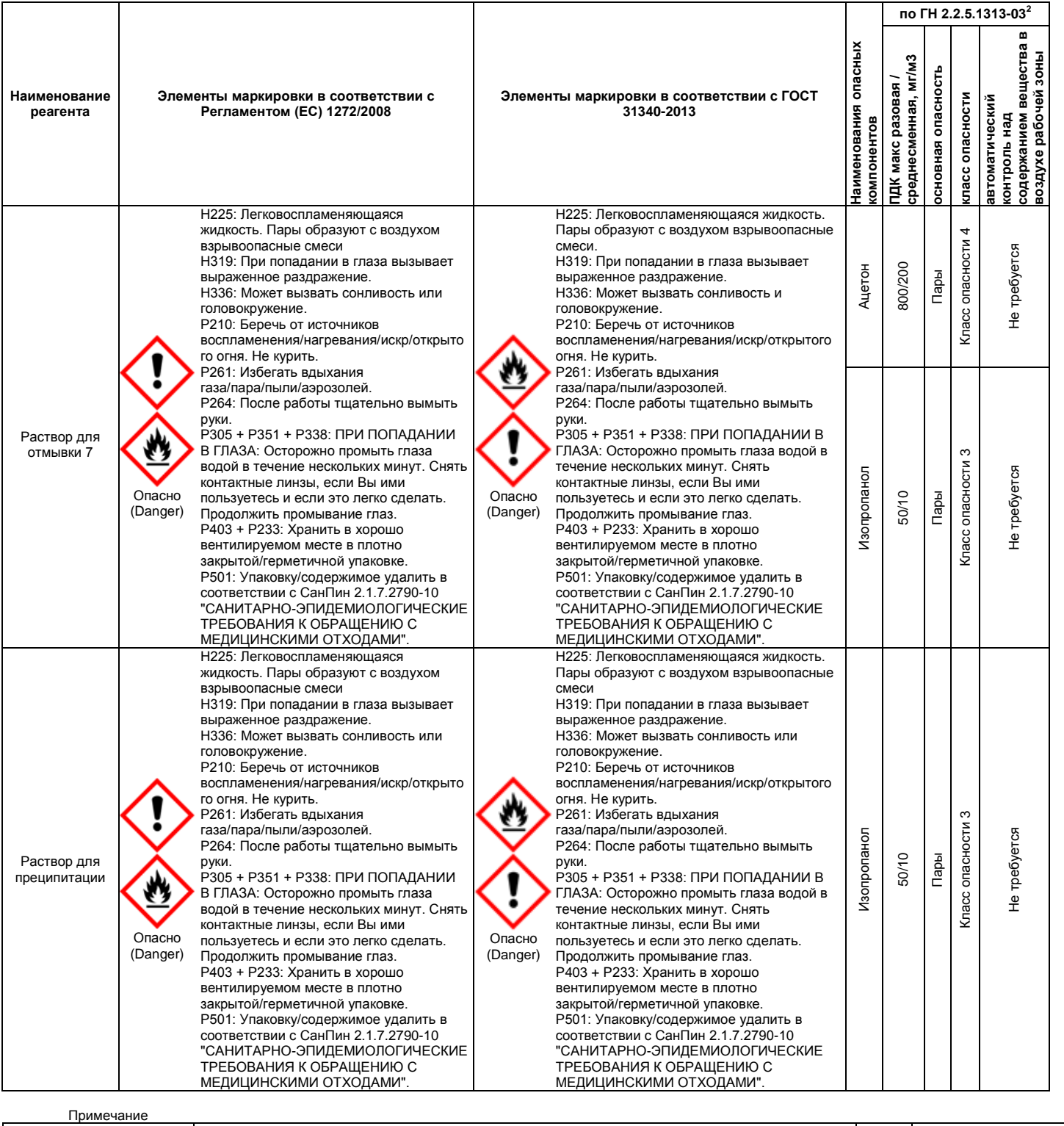

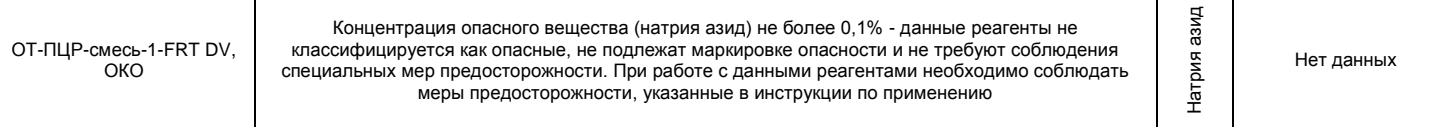

**ВНИМАНИЕ!** При работе с легковоспламеняющимися веществами соблюдать правила пожарной безопасности для учреждений здравоохранения ППБО 07-91 от 30.08.91.

**Формат FRT Форма 1: REF** R-V63(RG,CFX), **REF** H-2191-1-3 / **VER** 29.03.19 / стр. 7 из 16

# <span id="page-7-0"></span>**ПРОВЕДЕНИЕ АМПЛИФИКАЦИИ И АНАЛИЗ РЕЗУЛЬТАТОВ ПРИ ПОМОЩИ ПРИБОРОВ Rotor-Gene 6000 (Corbett Research, Австралия) и Rotor-Gene Q (QIAGEN GmbH («Киаген ГмбХ»), Германия)**

Для работы с прибором Rotor-Gene 6000 и Rotor-Gene Q следует использовать программу Rotor-Gene 6000 версии 1.7 (build 67) или выше.

**Далее по тексту термины, соответствующие разным версиям приборов и программного обеспечения, указаны в следующем порядке: для англоязычной версии программы Rotor-Gene 6000 (Rotor-Gene Q) / для русскоязычной версии программы Rotor-Gene 6000 (Rotor-Gene Q).**

Провести этапы пробоподготовки и приготовления реакционных смесей согласно инструкции к набору реагентов. Для проведения амплификации рекомендуется использование тонкостенных пробирок для ПЦР объемом 0,2 мл с плоской крышкой (например, Axygen, США) или пробирок для ПЦР к Rotor-Gene, объемом 0,1 мл в стрипах по 4 шт. с крышками (например, Corbett Research, Австралия; QIAGEN, Германия) (детекция через дно пробирки).

## **Программирование амплификатора**

- 1. Включить прибор.
- 2. Поместить пробирки в ротор амплификатора так, чтобы первая пробирка попала в лунку 1; установить ротор в прибор, закрыть крышку (ячейки ротора пронумерованы, эти номера используются в дальнейшем для программирования положения проб в амплификаторе).

**ВНИМАНИЕ! Если ротор прибора заполнен не полностью, то его следует уравновесить. Для этого следует заполнить незанятые места пустыми пробирками (***не используйте пробирки от предыдущих экспериментов***). Лунка 1 обязательно должна быть заполнена какой-либо исследуемой пробиркой (***не пустой***)***.*

- 3. Нажать кнопку *New/Новый* в основном меню программы.
- 4. В открывшемся окне выбрать шаблон запуска эксперимента *Advanced/Детальный мастер* и выделить *Dual Labeled Probe/Hydrolysis probes/ Двухшаговый цикл*. Нажать кнопку *New/Новый*.
- 5. В открывшемся окне выбрать ротор на 36 лунок *36-Well Rotor/36-луночный ротор* и отметить, что закреплено фиксирующее кольцо. Нажать кнопку *Next/Далее*.
- 6. В открывшемся окне задать оператора и выбрать объем реакционной смеси:

**Формат FRT Форма 1: REF** R-V63(RG,CFX), **REF** H-2191-1-3 / **VER** 31.07.18 / стр. 8 из 16

*Reaction volume/Объем реакции – 25 мкл*. Установить галочку напротив функции *15 µl oil layer volume/15 μL объем масла/воска*. Нажать кнопку *Next/Далее*.

7. В открывшемся окне необходимо задать температурный профиль эксперимента. Для этого нажать кнопку *Edit profile/Редактор профиля* и задать следующие параметры амплификации:

| Цикл           | Температура, °С | Время           | <b>Измерение</b><br>флуоресценции                               | Количество<br>циклов |  |
|----------------|-----------------|-----------------|-----------------------------------------------------------------|----------------------|--|
|                | 50              | <b>30 мин</b>   |                                                                 |                      |  |
| $\overline{2}$ | 95              | 15 мин          |                                                                 |                      |  |
|                | 95              | 10 <sub>c</sub> |                                                                 |                      |  |
| 3              | 56              | 35 c            |                                                                 | 5                    |  |
|                | 72              | 15 <sub>c</sub> |                                                                 |                      |  |
|                | 95              | 10 <sub>c</sub> |                                                                 |                      |  |
| 4              | 54              | 35 c            | FAM/Green, JOE/Yellow,<br>ROX/Orange, Cy5/Red,<br>Cy5.5/Crimson | 40                   |  |
|                | 72              | 15 <sub>c</sub> |                                                                 |                      |  |

**Программа амплификации для приборов роторного типа**

- 8. После того как выбран температурный профиль эксперимента, нажать кнопку *OK/Да*.
- 9. В окне *New Run Wizard/Мастер Нового Теста* нажать кнопку *Calibrate/Gain Optimisation…/Опт.уровня сигн.*
	- а) осуществлять калибровку по каналам FAM/Green и JOE/Yellow, ROX/Orange, Cy5/Red, Cy5.5/Crimson (нажать кнопку *Calibrate Acquiring/Optimise Acquiring/Опт. Детек-мых*);
	- б) осуществлять калибрование по каналам FAM/Green, JOE/Yellow, ROX/Orange, Cy5/Red, Cy5.5/Crimson перед первым измерением (активировать *Perform Calibration Before 1 st Acquisition/ Perform Optimisation Before 1 st Acquisition/ Выполнить оптимизацию при 1-м шаге детекции*);
	- в) установить калибровки для всех каналов от **5Fl** до **10Fl** (активировать *Edit…/Правка…*, окно *Auto gain calibration channel settings/Автооптимизация уровня сигнала*). Нажать кнопку *Close/Закрыть.*
- 10.Нажать кнопку *Next/Далее*, запустить амплификацию кнопкой *Start run/Старт*.
- 11.Дать название эксперименту и сохранить его на диске (в этом файле будут автоматически сохранены результаты данного эксперимента).
- 12.Внести данные в таблицу образцов *(открывается автоматически после запуска амплификации)*. В колонке *Name/Имя* указать названия/номера

исследуемых и контрольных образцов. Для пустых ячеек установить тип *None/Пусто*.

# **ВНИМАНИЕ! При установке типа** *None/Пусто* **данные образца анализироваться не будут!**

## **Анализ результатов**

Результаты анализируются с помощью программного обеспечения используемого прибора для проведения ПЦР в режиме «реального времени». Результаты интерпретируются на основании наличия (или отсутствия) пересечения кривой флуоресценции с пороговой линией, что соответствует наличию (или отсутствию) значения порогового цикла *Ct* в соответствующей графе в таблице результатов.

### **Анализ результатов амплификации по каналу FAM/Green:**

- 1. Активировать нажатием в меню кнопки *Analysis/Анализ*, выбрать режим анализа *Quantitation/Количественный*, активировать кнопку *Cycling A. FAM/Cycling A. Green*, *Show/Показать*.
- 2. Отменить автоматический выбор уровня пороговой линии *Threshold/Порог*.
- 3. В меню основного окна (*Quantitation analysis/Количественный анализ*) должны быть активированы кнопки *Dynamic tube/Динамич.фон, Slope Correct/Коррек. уклона.*
- 4. В меню *CT Calculation/Вычисление CT* (в правой части окна) выставить уровень пороговой линии *Threshold/Порог = 0.03*.
- 5. Выбрать параметр *More settings/Outlier Removal/Устранение выбросов* и установить значение порога отрицательных проб (*NTC Threshold/Порог Фона – ПФ (NTC))* равным 10 *%*.
- 6. Исключить циклы */ Eliminate Cycles before – 5.*
- 7. В таблице результатов (окно *Quant. results/Количественные Результаты*) появятся значения *Ct***.**

Анализ результатов по каналам JOE/Yellow, ROX/Orange, Cy5/Red, Cy5.5/Crimson провести аналогично анализу результатов по каналу FAM/Green в соответствии с настройками, указанными в таблице ниже.

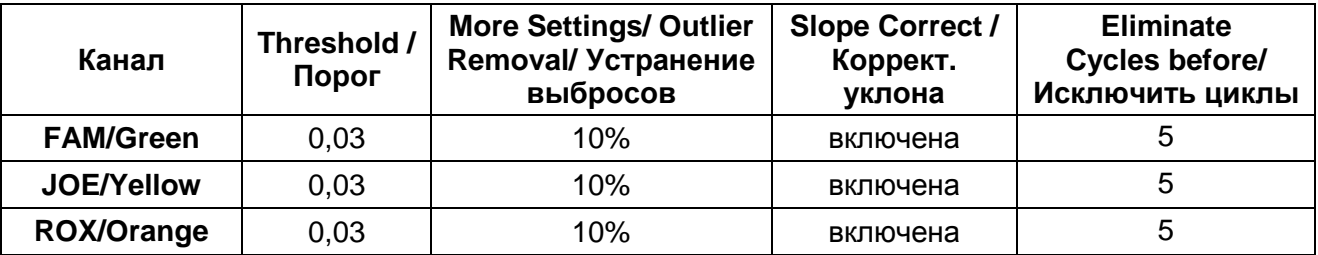

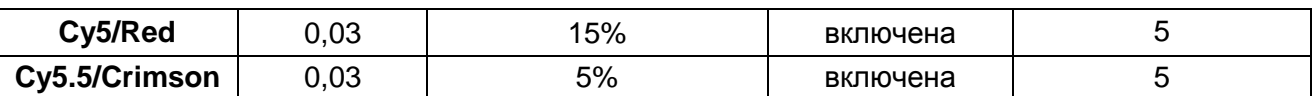

**ВНИМАНИЕ!** В том случае, если кривые флуоресценции по каналу FAM/Green не соответствуют экспоненциальному росту, установить значение порога отрицательных проб (NTC threshold/Порог Фона - ПФ) равным 20 %.

В том случае, если кривые флуоресценции по каналам JOE/Yellow, ROX/Orange, Cy5/Red, Cy5.5/Crimson не соответствуют экспоненциальному росту, установить значение порога отрицательных проб (NTC threshold/Порог Фона - ПФ) равным 15- 20 %.

### **Интерпретация результатов**

Результат ПЦР-исследования считается достоверным, если получены правильные результаты для отрицательного и положительного контролей амплификации и отрицательного контроля экстракции РНК в соответствии с таблицей оценки результатов контрольных реакций (см. инструкцию) и граничными значениями *Ct,* указанными во вкладыше, прилагаемом к набору реагентов.

Интерпретацию результатов тестирования исследуемых образцов проводят в соответствии с инструкцией и вкладышем к набору реагентов.

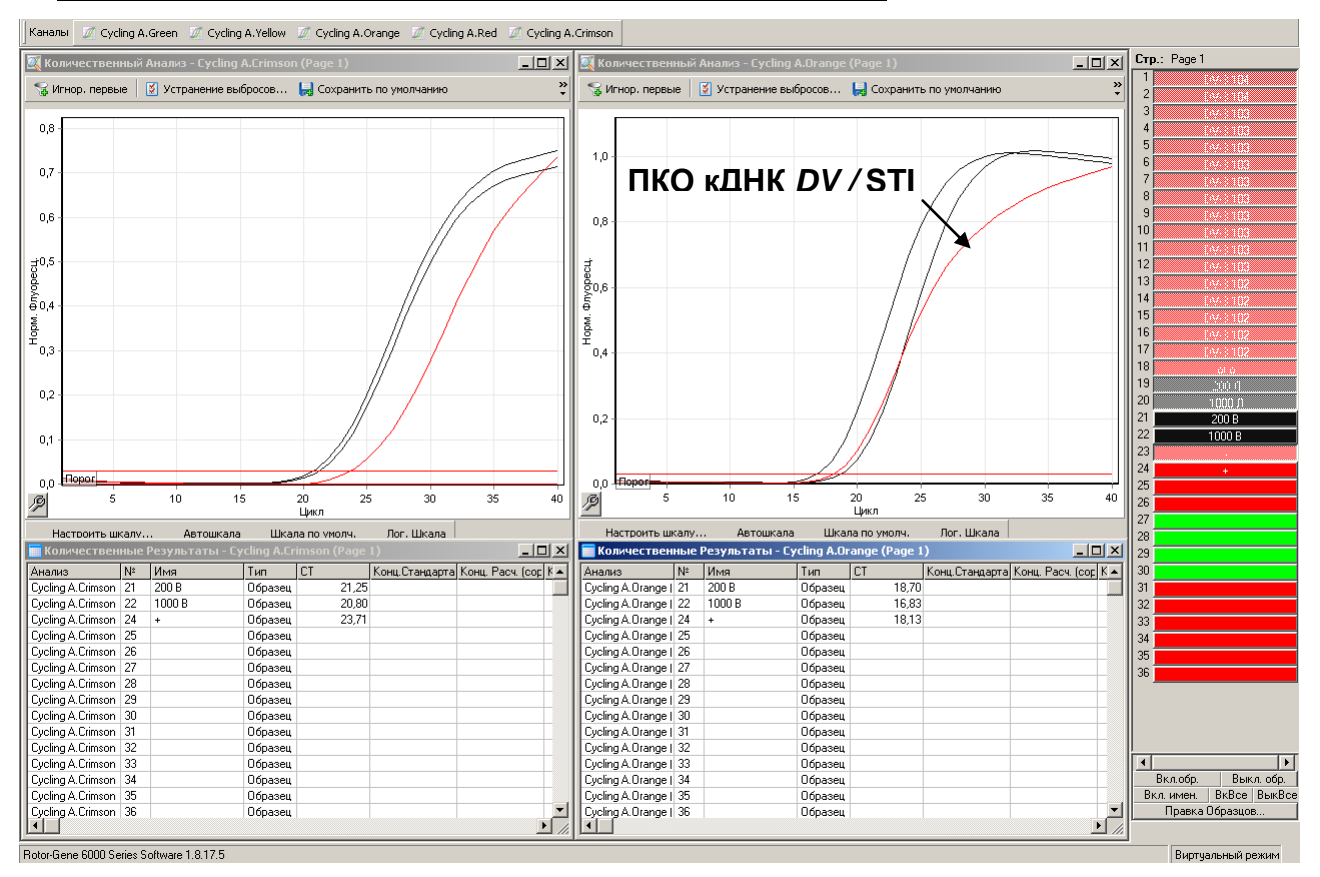

#### **Пример амплификации на приборе Rotor**-**Gene 6000**

Пробы 200В и 1000В содержат РНК *DV*-III

# <span id="page-12-0"></span>**ПРОВЕДЕНИЕ АМПЛИФИКАЦИИ И АНАЛИЗ РЕЗУЛЬТАТОВ ПРИ ПОМОЩИ ПРИБОРА СFX96 (Bio-Rad Laboratories, Inc. (Био-Рад Лабораториз, Инк.), США)**

Провести этапы пробоподготовки и приготовления реакционных смесей согласно инструкции к набору реагентов. Для проведения амплификации рекомендуется использование тонкостенных пробирок для ПЦР объемом 0,2 мл с выпуклой или плоской оптически прозрачной крышкой (детекция через крышку пробирки).

# **Программирование амплификатора осуществлять согласно инструкции изготовителя прибора.**

- 1. Включить прибор и запустить программу Bio-Rad CFX Manager.
- 2. В стартовом окне необходимо выбрать *Create a new Run* (или в меню *File* выбрать *New* и далее *Run***…**) .
- 3. В окне *Run Setup* выбрать вкладку *Protocol* и нажать кнопку *Create new…*. В появившемся окне *Protocol Editor – New* задать параметры амплификации Задать объем реакционной смеси *Sample Volume –* **25 мкл.**

| Цикл                         | Температура, °С | Время           | Измерение<br>флуоресценции        | Кол-во<br>циклов |
|------------------------------|-----------------|-----------------|-----------------------------------|------------------|
| Hold 1/Удерж.<br>темп-ры 1   | 50              | <b>30 мин</b>   |                                   |                  |
| Hold 2/Удерж.<br>темп-ры 2   | 95              | 15 мин          |                                   |                  |
|                              | 95              | 10 <sub>c</sub> |                                   |                  |
| Cycling 1/<br>Циклирование 1 | 56              | 40 c            |                                   | 5                |
|                              | 72              | 20c             |                                   |                  |
|                              | 95              | 10 <sub>c</sub> |                                   |                  |
| Cycling 2/<br>Циклирование 2 | 54              | 40 c            | FAM, HEX, ROX,<br>Cy5, Quasar 705 | 40               |
|                              | 72              | 20c             |                                   |                  |

**Программа амплификации для приборов планшетного типа**

**ВНИМАНИЕ!** Для каждого шага этапов циклирования, нажав на кнопку *Step Options*, задать скорость нагревания/охлаждения *Ramp Rate* **2,5 °С/sec**.

- 4. Сохранить протокол, выбрав *File* и далее *Save As* в окне *Protocol Editor New* и задать имя файла. При последующих постановках можно выбрать файл с этой программой во вкладке *Protocol*, нажав на кнопку *Select Existing…*
- 5. Выбрав или отредактировав нужную программу, назначить ее использование, нажав кнопку *ОК* в нижней части окна.
- 6. Во вкладке *Plate* нажать кнопку *Create new…*. В появившемся окне *Plate Editor - New* задать расположение пробирок в модуле. В меню *Sample type* выбрать *Unknown*, нажав на кнопку *Select Fluorophores.* Выбрать галочками все флуорофоры FAM, HEX, ROX, Cy5, Quasar705 и нажать *ОК*, затем задать

галочками измерение флуоресцентного сигнала в выбранных пробирках по необходимым каналам. В окне *Sample name* задать название образцов.

- 7. Сохранить схему планшета, выбрав *File* и далее *Save As* в окне *Plate Editor New* и задать имя файла. Выбрав или отредактировав нужную схему планшета, назначить ее использование, нажав кнопку *ОК* в нижней части окна.
- 8. Поместить реакционные пробирки в ячейки амплификатора в соответствии с предварительно запрограммированной схемой планшета. Из вкладки *Start Run* запустить выполнение выбранной программы с заданной схемой планшета, нажав на кнопку *Start Run*, выбрать директорию для сохранения файла постановки.
- 9. После окончания программы приступить к анализу результатов.

#### **Анализ результатов**

Полученные данные интерпретируются с помощью программного обеспечения прибора по наличию пересечения кривой флуоресценции с установленной на соответствующем уровне пороговой линией (что соответствует наличию значения порогового цикла *Ct* в соответствующей графе в таблице результатов).

- 1. Во вкладке *Quantification* представлены кривые флуоресценции, расположение пробирок в модуле и таблица со значениями пороговых циклов.
- 2. Поочередно для каждого канала установить уровень пороговой линии (перетащить ее курсором при нажатой левой кнопке мыши) в соответствии с таблицей.

Уровень пороговой линии устанавливается как % от максимального уровня флуоресценции положительного контроля амплификации (**К+)** в последнем цикле амплификации, зарегистрированного на соответствующем канале.

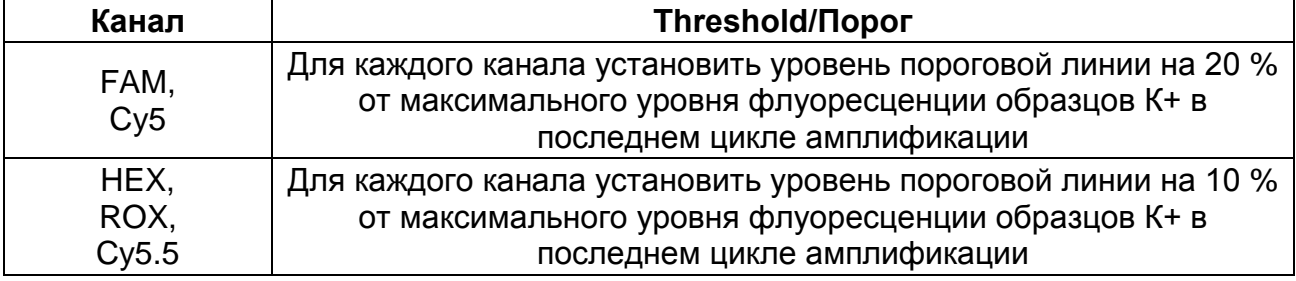

Кривая флуоресценции К+ должна пересекать пороговую линию на участке характерного экспоненциального подъема флуоресценции, переходящего в линейный подъем.

3. Для формирования отчета о постановке необходимо выбрать на панели инструментов *Tools*, далее *Reports…* и сохранить сформированный документ.

#### **Интерпретация результатов**

Результат ПЦР-исследования считается достоверным, если получены правильные результаты для отрицательного и положительного контролей амплификации и отрицательного контроля экстракции РНК в соответствии с таблицей оценки результатов контрольных реакций (см. инструкцию) и граничными значениями *Ct*, указанными во вкладыше, прилагаемом к набору реагентов.

Интерпретацию тестирования исследуемых образцов проводят в соответствии с инструкцией и вкладышем к набору реагентов.

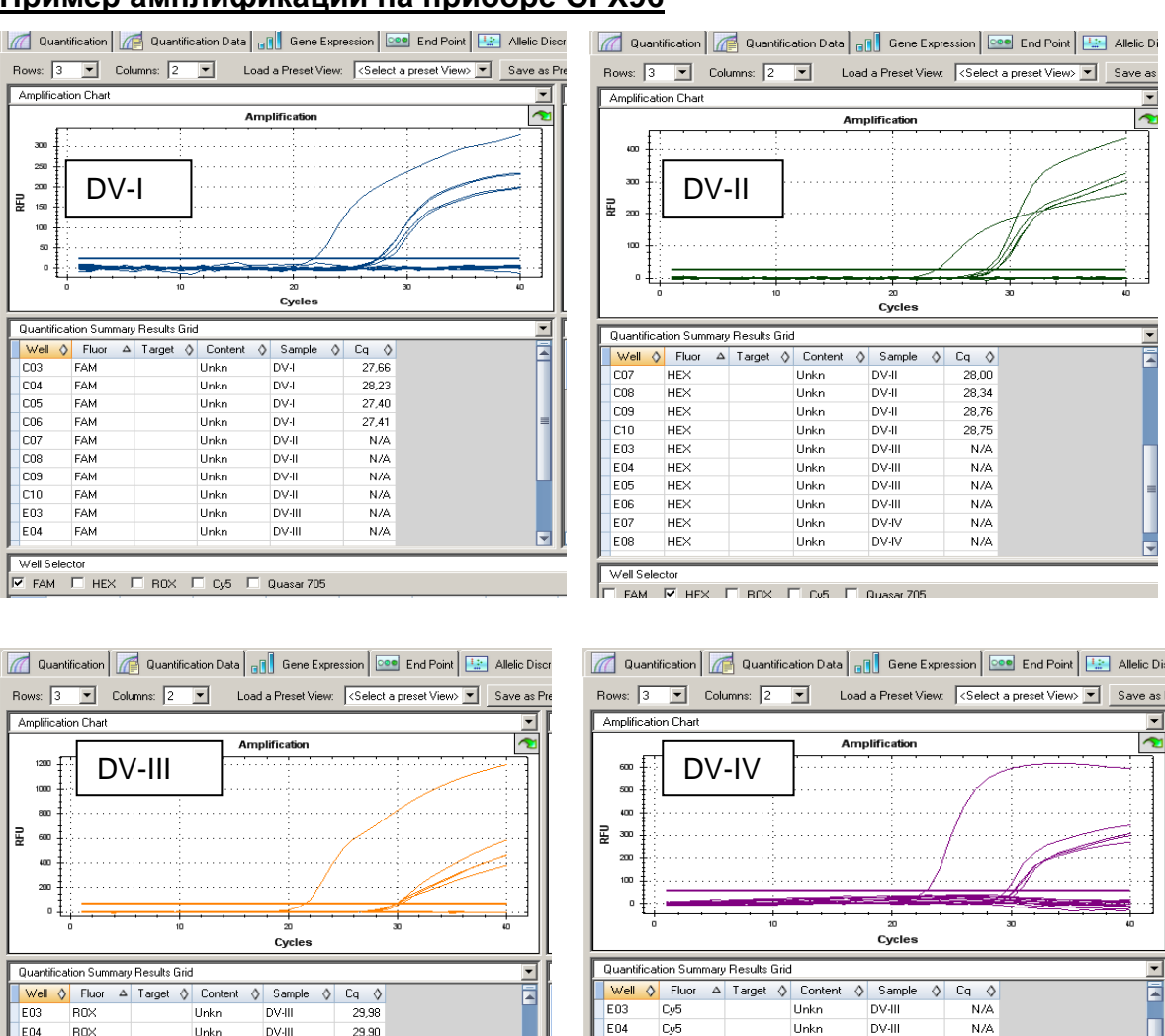

#### **Пример амплификации на приборе CFX96**

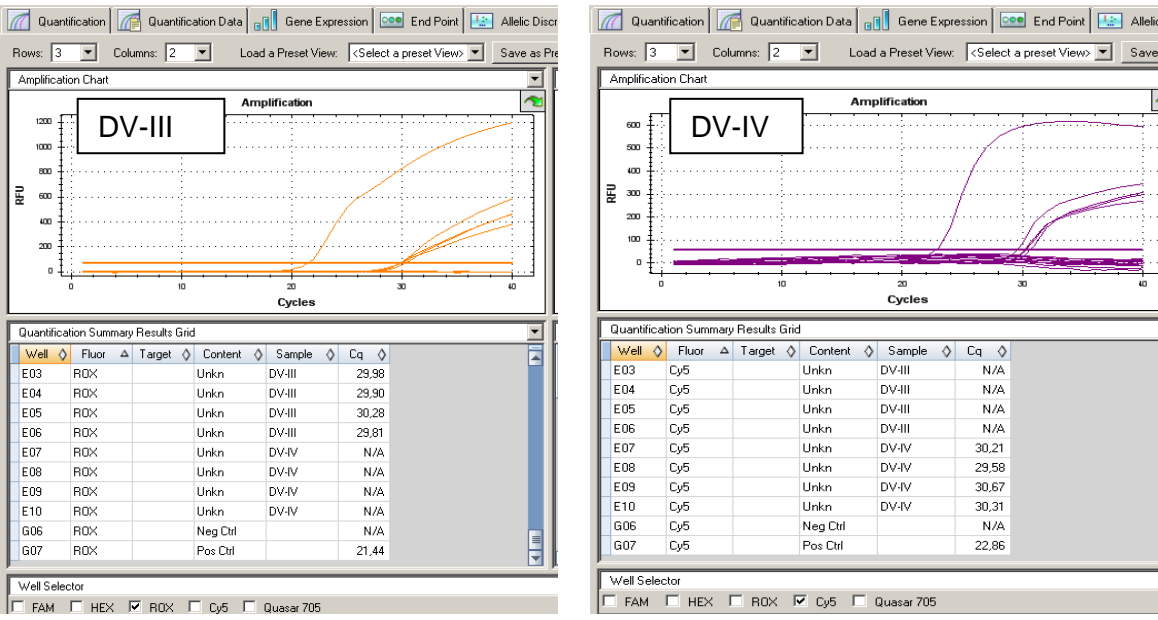

## <span id="page-15-0"></span>**ВОЗМОЖНЫЕ ОШИБКИ**

- 1. Если для положительного контроля ПЦР (К+) значение порогового цикла по каналам для флуорофоров FAM, HEX, ROX, Cy5 отсутствует или превышает граничное значение, необходимо повторить амплификацию для всех образцов, в которых не обнаружена специфическая кДНК.
- 2. Если для отрицательного контроля экстракции РНК (В–) по какому-либо из каналов для флуорофоров FAM, HEX, ROX, Cy5 определено значение порогового цикла *Ct*, необходимо повторить ПЦР-исследование для всех образцов, в которых обнаружена кДНК, детектируемая на данном канале или каналах.
- 3. Если для отрицательного контроля ПЦР (К–) по какому-либо из каналов для флуорофоров FAM, HEX, ROX, Cy5, Quasar705 определено значение порогового цикла *Ct*, необходимо повторить амплификацию для всех образцов, в которых обнаружена кДНК, детектируемая на каком-либо из каналов с постановкой К– не менее чем в трех повторах.